# **Using SimplexMotion integrated motors for simple standalone applications**

**This document describes how to use the SimplexMotion integrated motor units for simple motion tasks where the motor is manually controlled. The control interface can use buttons, switches, potentiometers and encoders.**

**In these applications the communication interface of the motor (USB or RS485) is only used for configuring the device, and not during actual operation.**

**A number of different control schemes are discussed and parameter files for these configurations are available at the web site for direct download to the motor unit.**

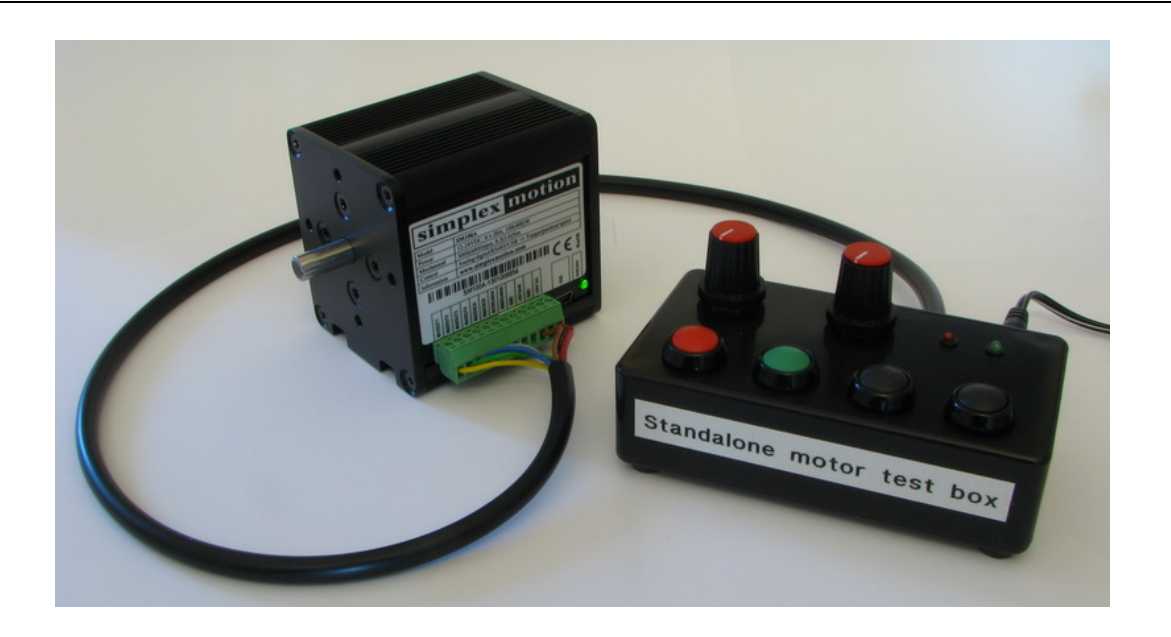

#### **Table of contents:**

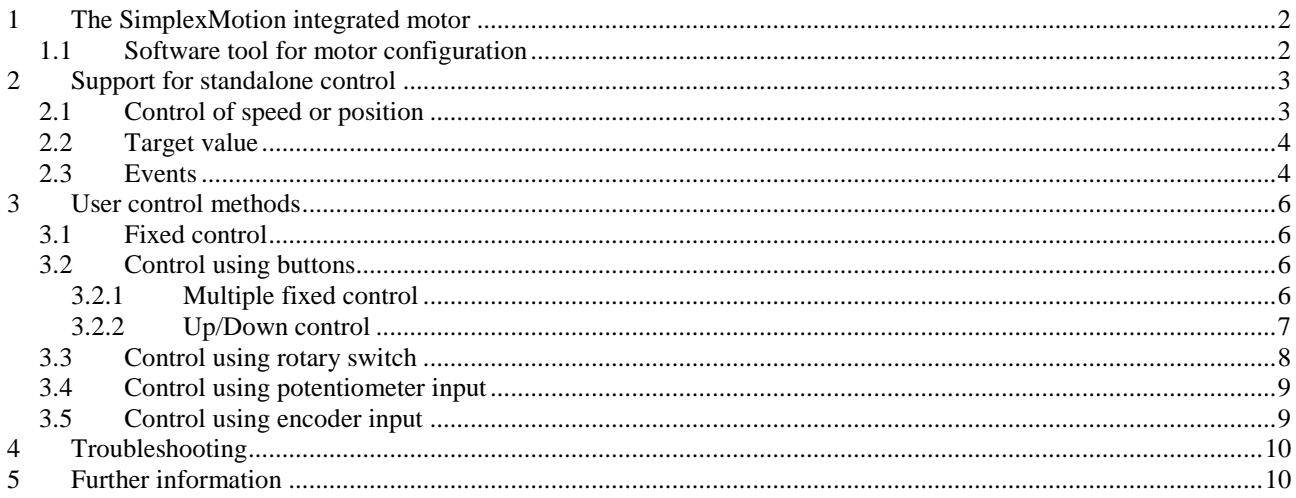

# <span id="page-1-0"></span>**1 The SimplexMotion integrated motor**

The SimplexMotion integrated motor is a complete servo motor with a brushless motor, position feedback sensor and control electronics, all integrated in the same enclosure. This makes for a cost efficient motion control system that is easy to setup and use.

The interfaces to the motor consist of a USB port and a serial port using the RS485 standard with the Modbus RTU protocol. These interfaces can be used for motor configuring and for continuous control from a top level system. But to allow standalone operation there is also a number of analog inputs and digital inputs/outputs that can be configured for custom use.

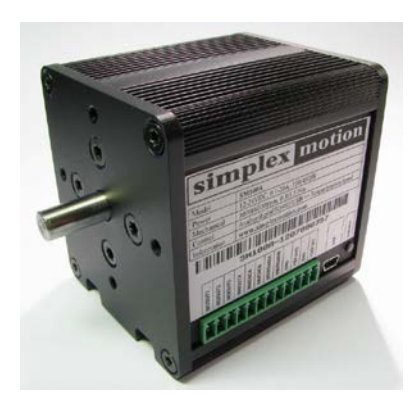

Both speed and position control modes are supported by the motor. Ramp control is also available so that the position or speed is changed in a smooth fashion when it is changed from one setting to a new one.

The motor position sensor measures the motor position with a resolution of 4096 position per shaft revolution. The motor position is stored as a 32 bit integer value in the motor unit.

The configuration and behavior of the motor is entirely controlled by its internal registers. These registers can be read and written using the USB or RS485/Modbus interfaces.

## <span id="page-1-1"></span>**1.1 Software tool for motor configuration**

A support software called 'SimplexMotionTool' is available a[t www.simplexmotion.com](http://www.simplexmotion.com/) to allow access to the set of registers in the motor unit that defines its behavior.

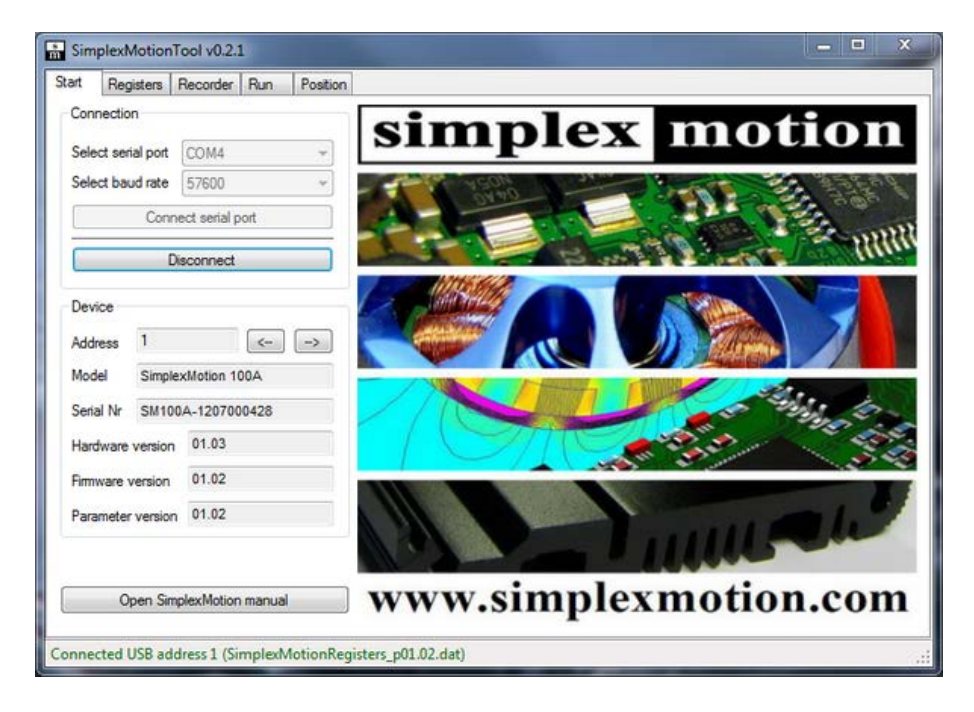

The 'register' tab of the software is continuously updated with the register contents once the communication has been established using the 'start' tab. When the registers are updated by editing the numeric values they are immediately updated in the working registers in the motor unit. But make sure to select 'Write to memory' when finished as the register contents will be lost when the power is turned off otherwise. There are also buttons to read the register contents from a file, or to write all parameters to a file for backup.

The 'run' tab in the software is useful for general motor testing, but please note that this will change the registers and the motor settings, which will affect the current configuration. The same goes for the 'position' tab. Please consult the software manual for further information on how to use the software.

Using supplied parameter files requires the following workflow with the software:

- 1. Get the parameter file to use from [www.simplexmotion.com.](http://www.simplexmotion.com/)
- 2. Start the SimplexMotionTool software.
- 3. Connect the motor unit to the PC with a USB cable.
- 4. On the 'Start' tab, select 'Connect USB'. The text in the bottom status field should show the connection in green text.
- 5. On the 'Register' tab, select 'Read from File'. Select the parameter file to download to the motor unit.
- 6. Select 'Write to memory' to permanently store the new parameters.

## <span id="page-2-0"></span>**2 Support for standalone control**

This application note will focus on standalone operation, and we will now look at the registers in the motor that are used to do the necessary configuration. For full understanding it may be necessary to also read the motor unit datasheet.

Since there is a lot of flexibility, the configuration also becomes time consuming. For simple setups it is possible to use the example parameter files instead of understanding all the configuration settings. Please see chapter [3](#page-4-0) for examples of use.

## <span id="page-2-1"></span>**2.1 Control of speed or position**

The motor can either control speed or position. The selection is done by setting the <Mode> register. Since many standalone applications change the input control value in steps it is important to use control modes with ramp control. This means that the actual target value will be changed in a smooth fashion by using a set acceleration/deceleration parameter.

The motor control regulator handles the actual closed loop motion control, and the regulator always use motor position for control. When speed control mode is in action, the motor position for the regulator is continuously calculated from the target speed.

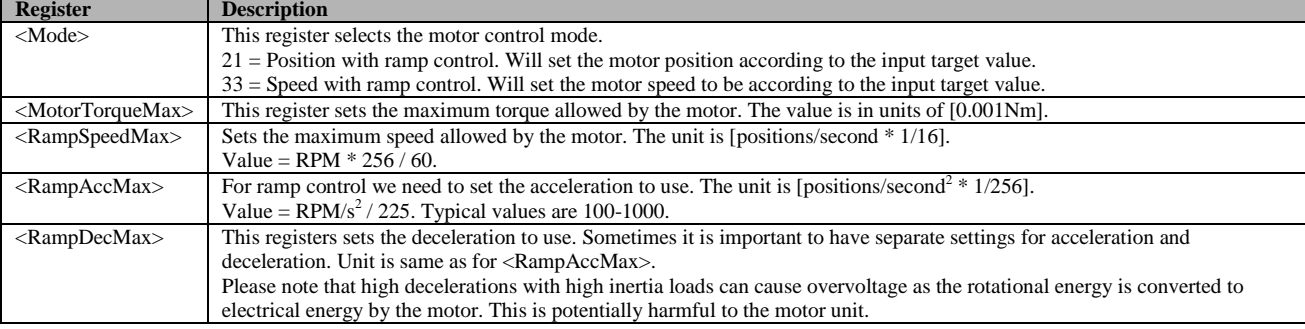

The following table shows the important registers to configure:

For absolute position control it is necessary to establish a reference position at system startup. The motor position stored in the motor is lost when the power is switched off. To establish an absolute position reference it is common to do a 'homing sequence' at startup, where the motor is rotated in one direction until an external switch is activated to signal that the reference position has been reached. The SimplexMotion motor unit has a homing feature that can be configured to accomplish this, see the datasheet for more information.

## <span id="page-3-0"></span>**2.2 Target value**

Once the control mode has been decided the next step is to configure the source of target control values. The target value is used to set the wanted position or speed, depending on selected control mode. The motor unit supports several different sources for the target value, and there are features for manipulating the target value before use.

The following table summarizes the target setup registers:

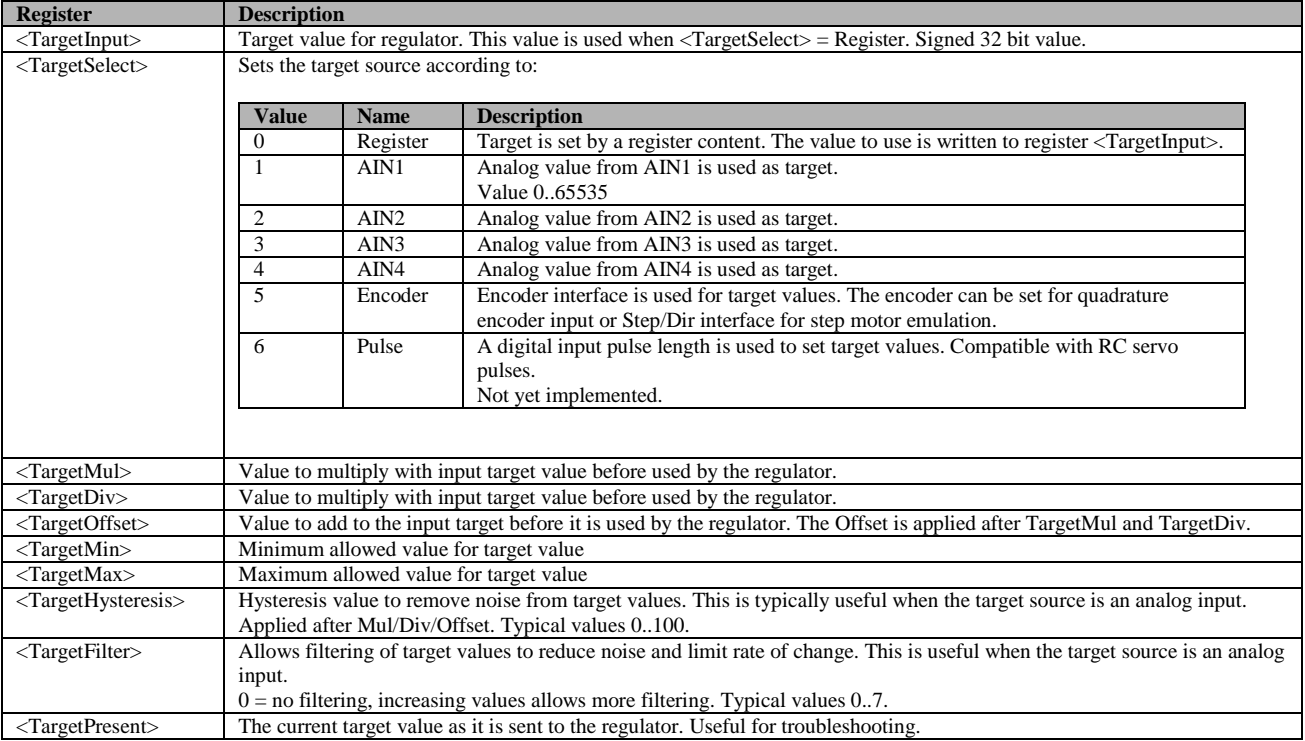

For standalone operation it is possible to use any of the target sources, depending on the application. The most straightforward one might be to use an analog input with a potentiometer as a voltage divider to set the target value. But if we want simple buttons to control the target value we need to use the 'Register' setting and use another feature to manipulate the <TargetInput> register value.

#### <span id="page-3-1"></span>**2.3 Events**

The motor unit supports a feature called 'event'. These events can be used to manipulate registers from other register contents. This feature can for example implement a digital input connected to a button to start the motor or set a certain motor speed.

Events are made up of two parts; A triggering condition and an action part consisting of a register manipulation. The triggering condition is set up using a specified register, an operator and a specified value. The trigger is active if the result from the trigger operation is non-zero.

The action part is very similar and uses a specified register, an operator, a specified value and a destination register for the result. There are 20 different events available for configuration. Each event is evaluated for each regulator period, currently at 2kHz rate.

The following registers configure one event:

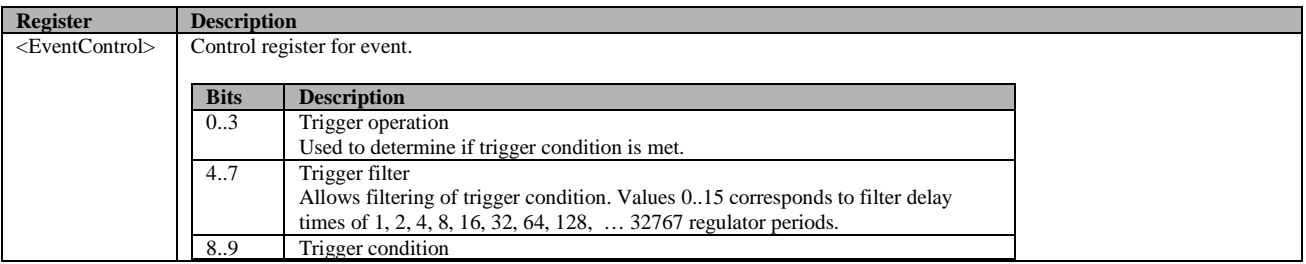

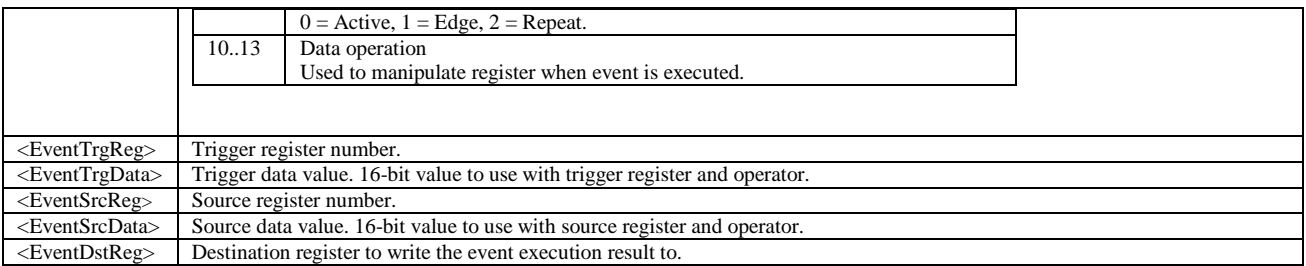

The <EventControl> register configures the main options for each event. Setting the register to 0 disables the event. The available operators are the same for both the trigger condition and the action:

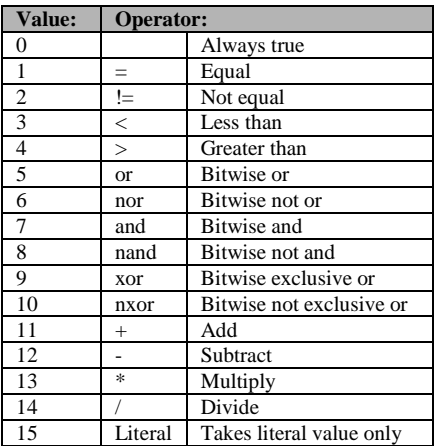

The trigger filtering makes it possible to remove noise from inputs and also introduces a delay in the triggering. The later can be useful to allow a constantly active triggering condition to cause the event to repeatedly execute at a set rate.

There are also a number of different trigger types, as shown in the following table:

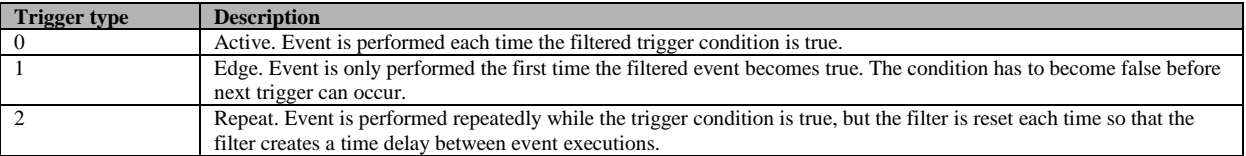

<span id="page-4-0"></span>The event feature is quite useful for many custom applications, but can be somewhat cumbersome to get used to. See the motor unit datasheet for a more detailed description.

## <span id="page-5-0"></span>**3 User control methods**

Now we will look closer to different user control schemes for typical standalone applications. We will cover some typical setups and there are available parameter files for these so that users do not have to get deeply involved with event configuring etc. The parameter files can also form a good starting point for further customization.

## <span id="page-5-1"></span>**3.1 Fixed control**

The most basic configuration is a fixed setup that defines the motor behavior when the power is switched on. The only available control will be power on/off.

Note that the <Mode> register is loaded from the <ModeStartup> register value at startup, so the correct operating mode should be entered into the <ModeStartup> register.

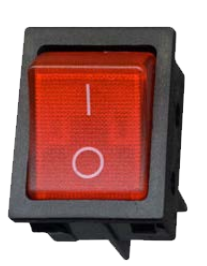

A power switch is used to turn the motor on/off

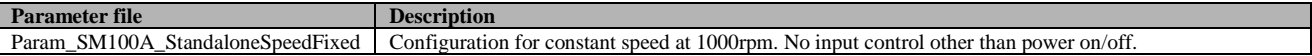

#### <span id="page-5-2"></span>**3.2 Control using buttons**

In many applications it is convenient to use normal buttons to control the motion. Here we explore common such configurations.

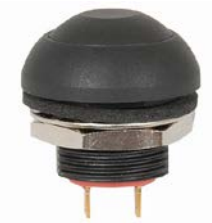

Buttons can be connected to any of the inputs IN1-IN6. There are configurable internal pull up resistors, so buttons can simply be connected between the inputs and GND.

#### <span id="page-5-3"></span>**3.2.1 Multiple fixed control**

Here we show a configuration with several fixed target values. 4 buttons at IN1-4 are used to select value. Events are used to set the <TargetInput> register when triggered by button presses.

The necessary events for the speed selection are shown in this table:

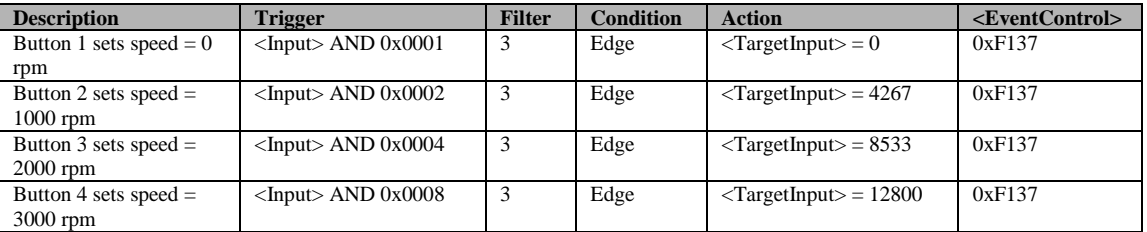

The available parameter files are:

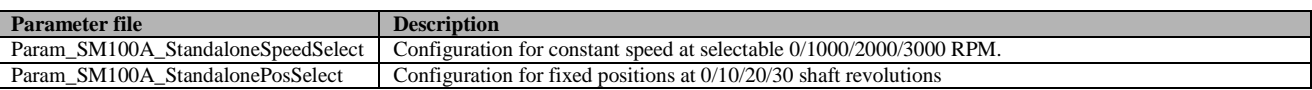

#### <span id="page-6-0"></span>**3.2.2 Up/Down control**

In this configuration we use 4 buttons according to:

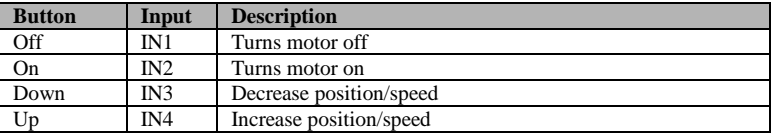

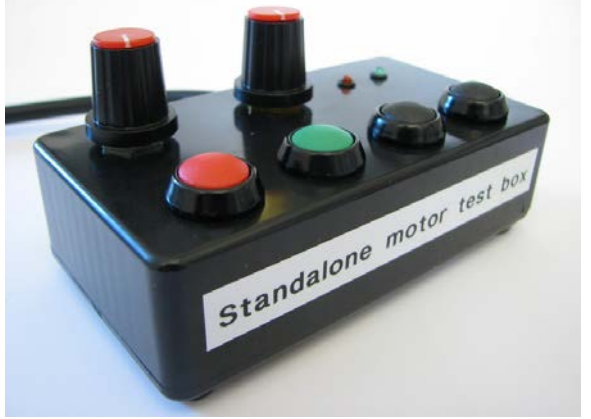

4 buttons are used: Off, On , Speed down, Speed up

Events are used to set the <TargetInput> register. The event trigger filtering feature is used to cause a delay that allows the up/down buttons to be held pressed constantly for stepwise changes. Events are also implemented to limit the speed range to 10-2000 rpm. Limiting is possible with <TargetMin> and <TargetMax> registers, but that will not limit the <TargetInput> contents, so using events provides a better solution.

The necessary events for the speed control setup:

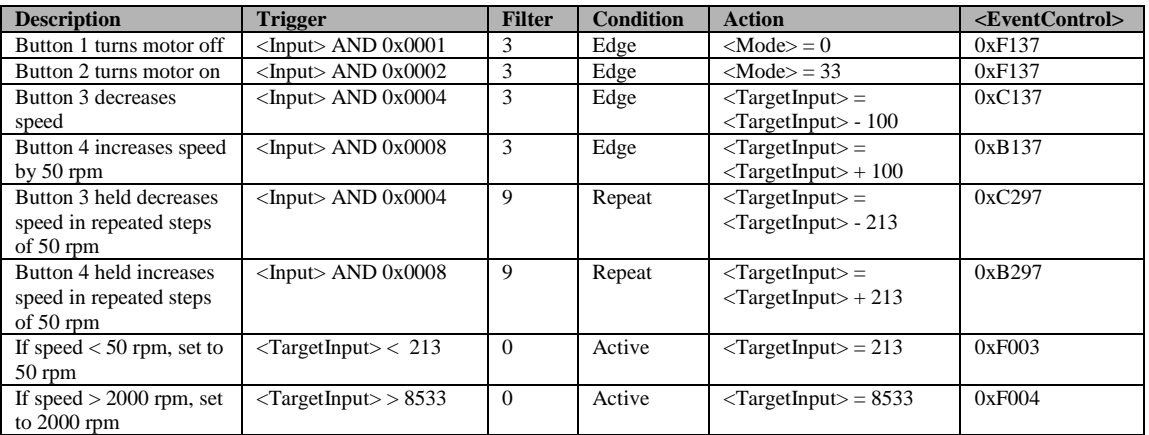

And the available parameter files for up/down control:

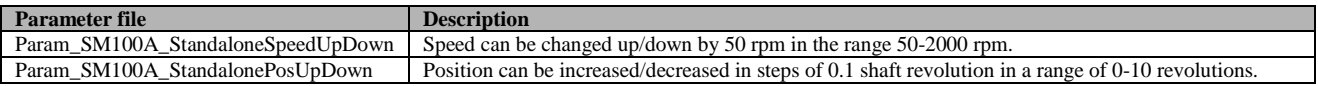

#### <span id="page-7-0"></span>**3.3 Control using rotary switch**

With a binary coded rotary switch we can easily select between a larger number of fixed control values. By using a 16 position switch and 4 inputs IN1-4 we can use 16 fixed target values.

The rotary switch (or 4 separate switches) should be connected according to:

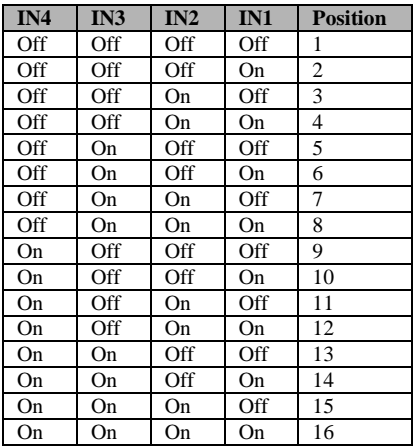

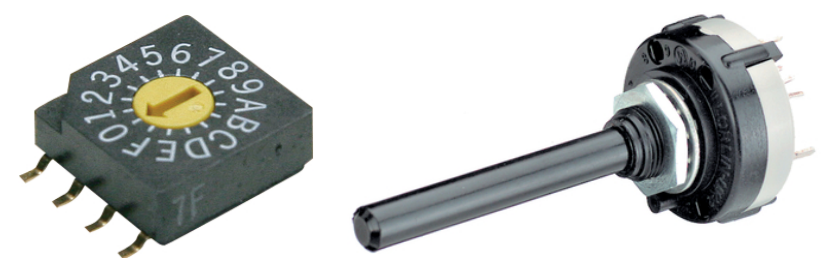

Some kind of binary coded rotary switch is used

An event is constantly triggered and masks out the IN1-4 inputs from the <Input> registers and puts the result in the <TargetInput> register. Then the <TargetMul> register can be used to scale the input properly. Offsetting the scale can be accomplished with the <TargetOffset> register.

The events used:

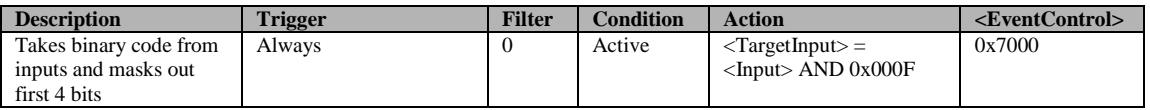

Available parameter files implementing binary coded control:

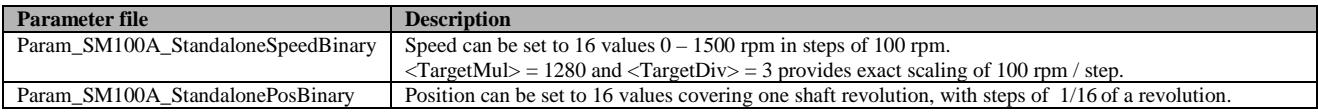

#### <span id="page-8-0"></span>**3.4 Control using potentiometer input**

In some applications it is more convenient to use an analog input for speed or position control, since fixed positions may be limiting. An easy way to do this is to set the <TargetSelect> register to use an analog input directly as the target value. In this example we use the IN1 for analog control with a potentiometer connected as a voltage divider between +5V and GND. We use the IN3 input for motor off and the IN4 input as motor on buttons.

Note that the value from the analog input is in the range 0-65535, and this needs scaling to be useful for target speed setting.

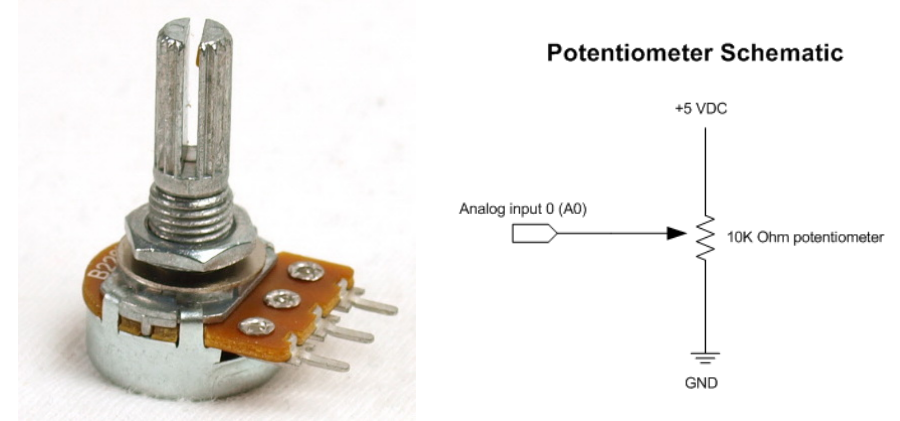

A typical potentiometer and the required connections

The events for the speed control version:

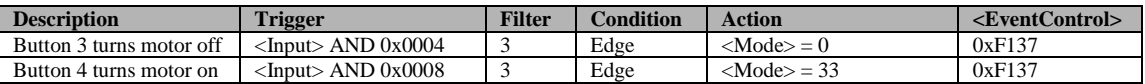

And the available parameter files:

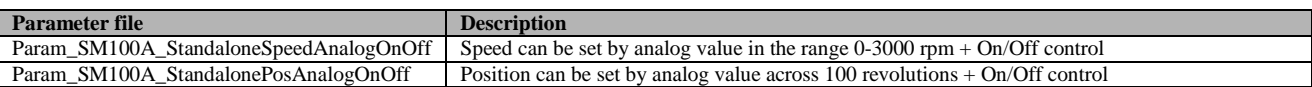

## <span id="page-8-1"></span>**3.5 Control using encoder input**

The motor unit has an encoder interface that is compatible with incremental quadrature encoders. The input position from the encoder can be used as target value directly. This is a simple way to follow the rotation of another mechanical part or motor. Electronic gearing can be accomplished by the  $\langle TargetMul \rangle$  and  $\langle TargetDiv \rangle$  registers. The encoder interface can also be configured for step/direction inputs, which is common for step motor control systems. See separate application notes on CNC applications where this feature is used.

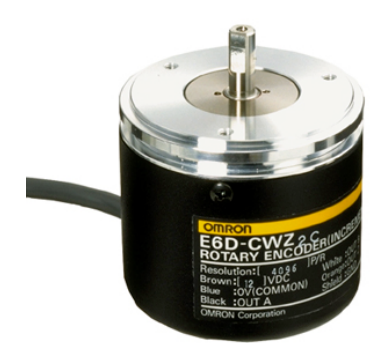

A typical incremental encoder

In this case we do not need any events, just configure the encoder interface (see the datasheet) and select it by setting the <TargetSelect> register.

The available parameter files:

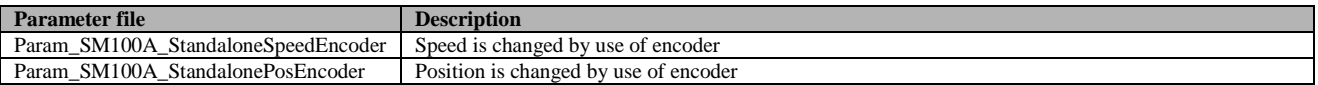

# <span id="page-9-0"></span>**4 Troubleshooting**

With the SimplexMotionTool software it is possible to inspect the internal registers in the motor while it is in operation. This is very useful for troubleshooting. Some examples are:

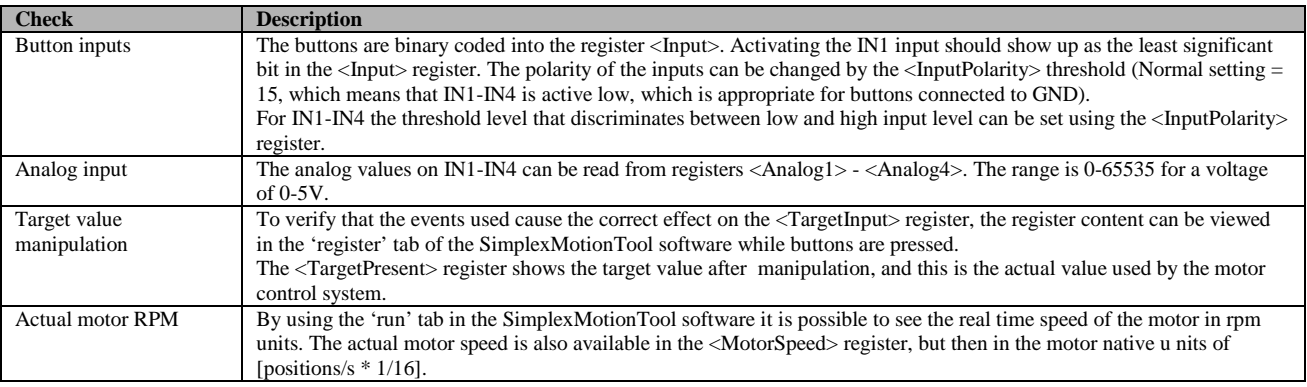

# <span id="page-9-1"></span>**5 Further information**

For a deeper understanding of the SimplexMotion100A product please consult the datasheet available at: <http://simplexmotion.com/support/documentation/>

At the same place the manual for the SimplexMotionTool software can be found.

There are other application notes available for other application areas at: <http://simplexmotion.com/support/application-notes/>